#### Gira Sicherheitssystem Alarm Connect

# **GIRA**

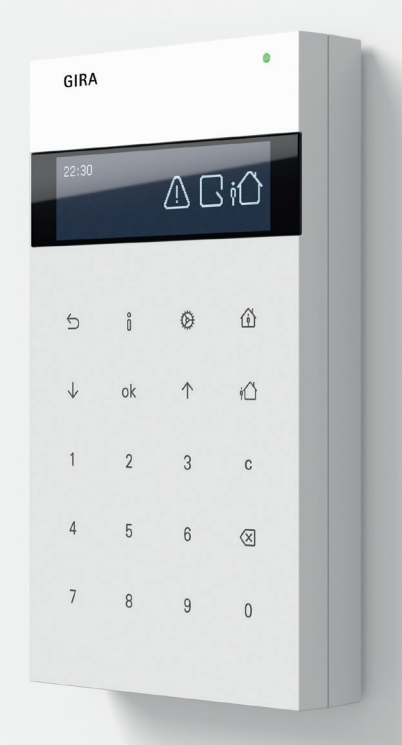

## Bedienungsanleitung Funk Bedieneinheit

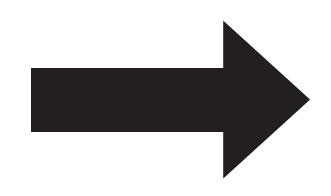

#### Display und Tastenbelegung

#### Display und Tastenbelegung

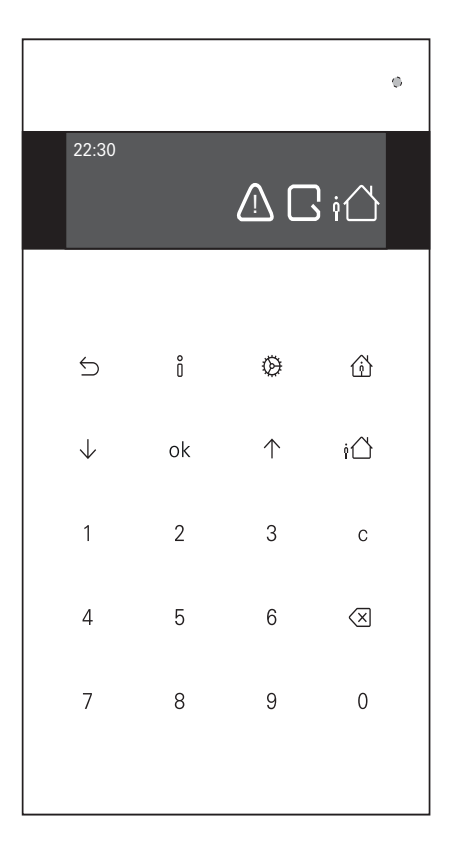

### Legende siehe Aufklapper letzte Seite!

#### Inhaltsverzeichnis

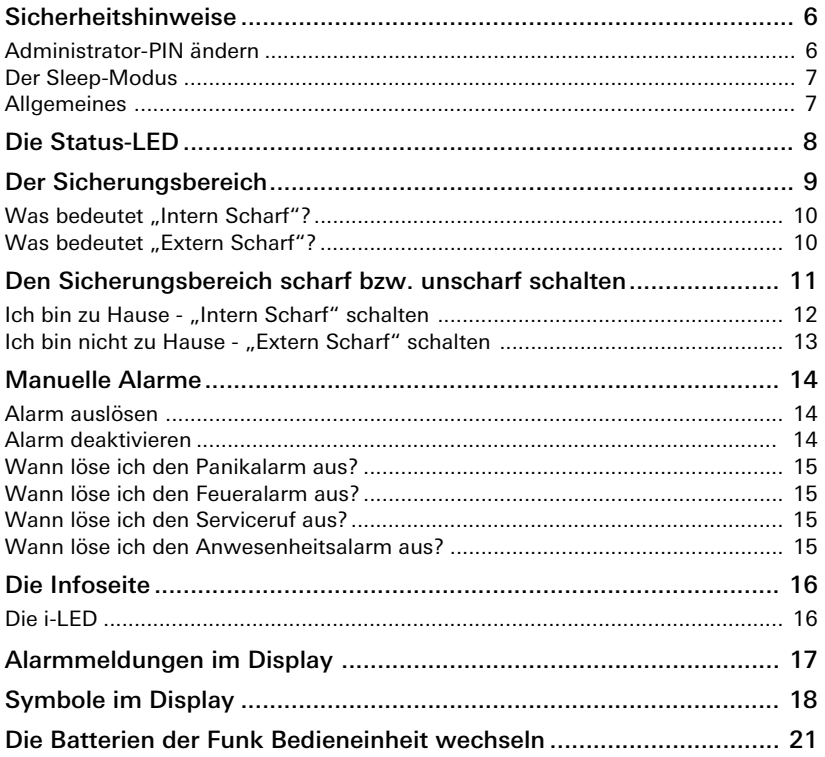

#### Inhaltsverzeichnis

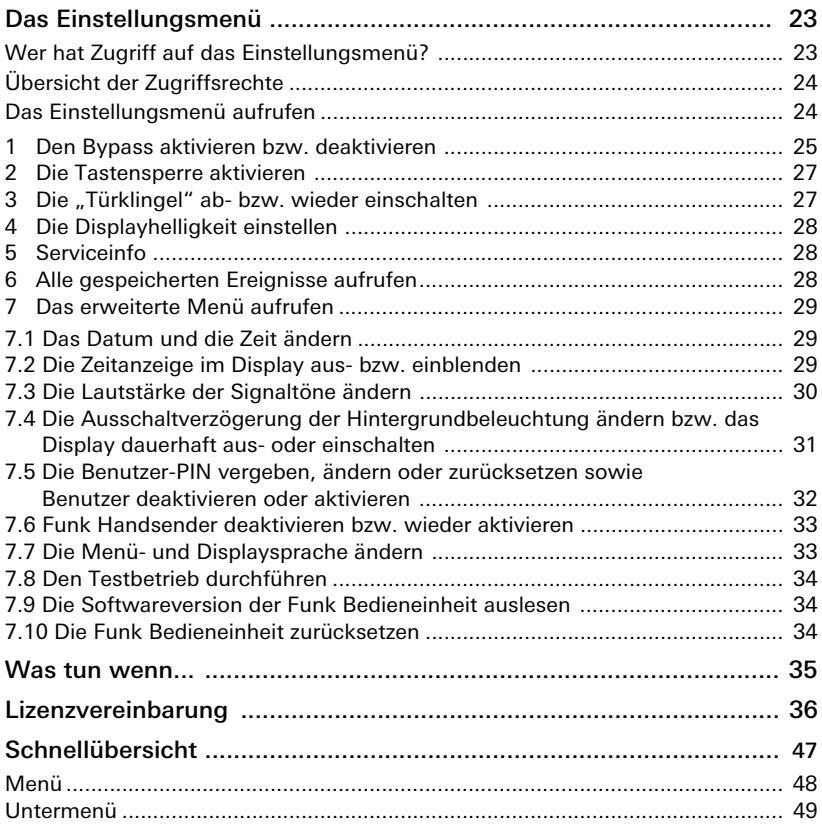

#### Sicherheitshinweise

#### Administrator-PIN ändern

#### 。<br>N Administrator-PIN

Die werkseitig vergebene Administrator-PIN (0001) muss durch den Hauptbenutzer bzw. Hauptverantwortlichen des Sicherheitssystems Alarm Connect bei der erstmaligen Benutzung zwingend geändert werden. Bei Missachtung besteht die Gefahr des Missbrauchs durch unbefugte Dritte.

#### ñ PIN-Vergabe bzw. -Änderung

Die PIN-Vergabe bzw. -Änderung an der Funk Bedieneinheit kann erst nach Inbetriebnahme des Projekts erfolgen.

- 1. Die Taste  $\ddot{\textcircled{2}}$  drücken und die werkseitig vergebene Administrator-PIN (0001) eingeben.
- 2. Mit der Taste  $\sqrt{\ }$  bis "Erweitertes Menü" navigieren und mit der Taste ok bestätigen.
- 3. Weiter mit der Taste  $\downarrow$  bis "Benutzerverwaltung" navigieren und mit der Taste ok bestätigen. Der Administrator steht immer an erster Stelle der Benutzerliste.
- 4. Den Administrator auswählen und mit der Taste ok bestätigen.
- 5. Mit der Taste  $\sqrt{\ }$  den Menüpunkt "PIN ändern" auswählen und mit Taste ok bestätigen.
- 6. Neue 4-stellige PIN eingeben.
- 7. Mit neuer PIN bestätigen.
- 8. Die Taste  $\overleftrightarrow{\mathcal{D}}$  drücken um das Menü zu verlassen.

#### Der Sleep-Modus

#### Der Sleep-Modus

Das Display der Funk Bedieneinheit wechselt nach ca. 30 s in den "Sleep-Modus".

Bevor Sie eine Handlung tätigen möchten (scharf schalten, Menü oder Infoseite aufrufen, Alarm auslösen, etc.) können Sie mithilfe der Taste ok den Sleep-Modus beenden, d. h. das Display wird eingeschaltet.

#### **Allgemeines**

。<br>N

#### Funk Bedieneinheit mit 12-V-Spannungsversorgung

Wir empfehlen die Funk Bedieneinheit mit der Spannungsversorgung DC 12 V Unterputz (Art.-Nr. 5219 00) zu betreiben, da dann alle Funktionen im vollen Umfang zur Verfügung stehen.

#### Funk Bedieneinheit ohne 12-V-Spannungsversorgung

Die Funk Bedieneinheit wird nur über die vier internen Batterien mit Spannung versorgt. Damit die Batteriekapazität geschont und die Lebensdauer erhöht wird, sind folgende Funktionen nur eingeschränkt verfügbar:

- Die dauerhafte Beleuchtung des Displays ist nicht möglich.
- Im Sleep-Modus werden Alarm- und Störungsmeldungen nur durch die aufblitzende Status-LED (3-s-Intervall) signalisiert.

Nachfolgend wird die Funk Bedieneinheit mit 12-V-Spannungsversorgung und der Einstellung "Display dauerhaft an" (siehe auch [Seite 31\)](#page-30-0) beschrieben.

#### Gerätebeschreibung

#### <span id="page-7-0"></span>Die Status-LED

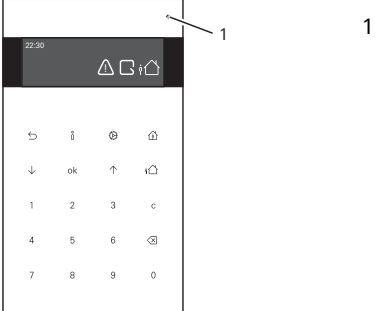

1 Status-LED

Je nach Schaltzustand des Sicherungsbereichs haben die Farben der Status-LED folgende Bedeutungen:

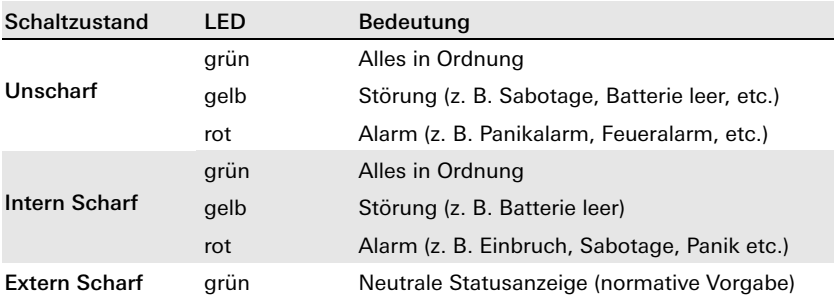

#### Der Sicherungsbereich

Das Gira Sicherheitssystem Alarm Connect verfügt über maximal vier Sicherungsbereiche.

Ein Sicherungsbereich umfasst die Überwachung abgeschlossener Gebäude oder Teilbereiche, die jeweils separat scharf bzw. unscharf geschaltet werden können. Das unberechtigte Eindringen in einen scharf geschalteten Sicherungsbereich löst einen Alarm aus.

Beispiel: Ein Objekt mit zwei unabhängigen Sicherungsbereichen (jeder Sicherungsbereich hat einen separaten Eingang). Die Alarmzentrale Connect befindet sich im Sicherungsbereich 1.

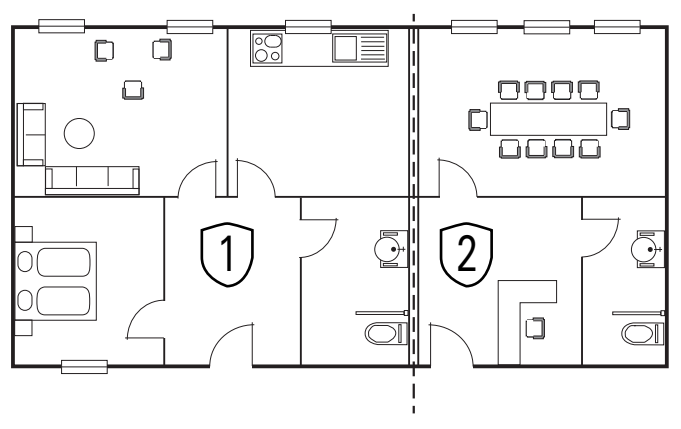

Sicherungsbereich 1 (Hauptsicherungsbereich): Hauptwohnung mit separatem Eingang Sicherungsbereich 2 Büro mit separatem Eingang

Beim Scharfschalten wird zwischen "Intern Scharf" und "Extern Scharf" unterschieden.

#### Was bedeutet "Intern Scharf" (个)?

"Intern Scharf" bedeutet, dass ein Sicherungsbereich scharf geschaltet ist und sich Personen im Sicherungsbereich befinden. Dies entspricht der sog. Außenhautüberwachung.

Die interne Scharfschaltung erfolgt z. B. an der Funk Bedieneinheit innerhalb des Sicherungsbereichs. Geräte mit der Einstellung "aktiv bei Extern Scharf" (z. B. Funk Bewegungsmelder) lösen bei einem detektierten Ereignis keinen Alarm aus. Geräte mit der Einstellung "aktiv bei Intern und Extern Scharf" (z. B. Funk Magnetkontakt) lösen bei einem detektierten Ereignis einen Alarm aus.

#### Was bedeutet "Extern Scharf" ( $\phi$ )?

"Extern Scharf" bedeutet, dass ein Sicherungsbereich scharf geschaltet ist und sich keine Personen im Sicherungsbereich befinden. Dies entspricht der sog. Innenraum- und Außenhautüberwachung.

Bei "Extern scharf" wird zusätzlich zwischen der Zwangsläufigkeit und der Schleusenfunktion unterschieden.

#### **Zwangsläufigkeit**

Die externe Scharfschaltung wird mittels einer Scharfschalteinrichtung (Schlüsselschalter/VdS außerhalb des Sicherungsbereichs) durchgeführt. Wenn der Sicherungsbereich scharf geschaltet ist, wird der Eintritt zum Sicherungsbereich mittels Sperrelement blockiert. Das Eintreten in den Sicherungsbereich ist nur möglich, wenn der Sicherungsbereich zuvor über die Scharfschalteinrichtung unscharf geschaltet wurde. Ein eingebautes Türmodul setzt die Zwangsläufigkeit um. Zur Vermeidung von Fehlalarmen wird die Zwangsläufigkeit empfohlen.

#### Schleusenfunktion

Die externe Scharfschaltung wird mithilfe der Funk Bedieneinheit (innerhalb des Sicherungsbereichs) und entsprechend parametrierten Meldern durchgeführt. Dabei beginnt nach der PIN-Eingabe eine definierte Austrittsverzögerung, innerhalb derer der Sicherungsbereich verlassen werden muss. Bei Eintritt in den Sicherungsbereich sorgt die Eintrittsverzögerung dafür, dass der Sicherungsbereich unscharf geschaltet werden kann, ohne zuvor einen Alarm auszulösen.

#### Alarmweiterleitung

 $\circ$ Ň

。<br>N

 $\circ$ ň

#### Alarm und Alarmweiterleitung

Beachten Sie Folgendes beim Thema "Alarm und Alarmweiterleitung":

- Die Alarmweiterleitung kann im Projekt aktiviert werden und somit an andere Sicherheitsbereiche oder per Fernalarmierung (z. B. über Telefon) an außenstehende Personen oder Einrichtungen erfolgen.
- Ohne aktivierte Alarmweiterleitung oder Fernalarmierung beschränkt sich die Alarmauslösung nur auf den Sicherungsbereich, in dem der Alarm ausgelöst wurde.

Detaillierte Informationen zum Thema "Alarmweiterleitung" und "Fernalarmierung" finden Sie in der Systembeschreibung des Sicherheitssystems Alarm Connect.

#### <span id="page-10-0"></span>Den Sicherungsbereich scharf bzw. unscharf schalten

### PIN-Eingabe

Folgendes gilt immer bei der PIN-Eingabe:

Nach der Eingabe der 4-stelligen PIN erzeugt die Funk Bedieneinheit einen positiven oder einen negativen Quittungston als Rückmeldung.

- $\angle$  Zusätzlich ist ein langer Quittungston hörbar = PIN richtig.
- $\times$  Zusätzlich sind drei kurze Quittungstöne hörbar = PIN falsch.

## Den Sicherungsbereich scharf schalten

Beachten Sie Folgendes beim Scharfschalten des Sicherungsbereichs:

- Schließen Sie alle Fenster und Türen.
- Überprüfen Sie auf der Infoseite, ob offene Melder oder Störungen bzw. Meldungen angezeigt werden (siehe auch [Seite 16](#page-15-0) und [Seite 17\)](#page-16-0).
- Beseitigen und quittieren Sie, falls erforderlich, die Störungen der Reihe nach.

#### Scharf/Unscharf schalten

#### <span id="page-11-0"></span>Ich bin zu Hause  $-$  "Intern Scharf" schalten

- 1. Die Taste  $\widehat{\phi}$  drücken und die Benutzer-PIN eingeben.
- ✓ PIN richtig: Das  $\binom{?}{1}$  Symbol erscheint im Display und die Taste  $\binom{?}{0}$  leuchtet dauerhaft gelb. Der Sicherungsbereich ist ab jetzt "Intern Scharf" geschaltet.

Sie können sich jetzt frei im Sicherungsbereich bewegen. Sollten Sie dennoch unabsichtlich z. B. ein gesichertes Fenster öffnen, ertönt an der Funk Bedieneinheit erst der Voralarm (Signalton), so dass Sie genügend Zeit haben, den Sicherungsbereich vor einer Alarmauslösung unscharf zu schalten.

#### Unscharf schalten

- 1. Die Taste  $\widehat{\phi}$  drücken und die Benutzer-PIN eingeben.
- √ PIN richtig: Das  $\left\{\begin{matrix} x \\ y \end{matrix}\right\}$  Symbol im Display sowie die Taste  $\left\{\begin{matrix} x \\ y \end{matrix}\right\}$  erlöschen. Der Sicherungsbereich ist unscharf geschaltet.

#### <span id="page-12-0"></span>Ich bin nicht zu Hause - "Extern Scharf schalten"

#### "Extern Scharf" schalten mit Schleusenfunktion

- 1. Die Taste  $\binom{1}{k}$  drücken und die Benutzer-PIN eingeben.
- $\checkmark$  PIN richtig: Das i $\hat{\uparrow}$  Symbol erscheint im Display und die Austrittsverzögerung wird aktiviert.
- 2. Vor Ablauf der Austrittsverzögerung den Sicherungsbereich verlassen und die Haustür schließen.

#### Scharfschaltung erfolgreich

3 Ein langer Quittungston ist hörbar: Die Verzögerungszeit ist abgelaufen und der Sicherungsbereich ist ab jetzt scharf geschaltet.

#### Scharfschaltung nicht erfolgreich

5 Drei kurze Quittungstöne sind hörbar: Die Verzögerungszeit ist abgelaufen und der Sicherungsbereich ist nicht scharf geschaltet. Überprüfen Sie auf der Infoseite, was den Scharfschaltvorgang verhindert hat (z. B. Störung, offener Melder, etc.).

#### Unscharf schalten

- 1. Beim Betreten des "Extern Scharf" geschalteten Sicherungsbereichs wird zuerst ein Voralarm (Signalton für die Dauer der Eintrittsverzögerung) ausgelöst.
- 2. Geben Sie innerhalb der Verzögerungszeit die PIN ein. Wenn Sie den Sicherungsbereich nicht innerhalb der Verzögerungszeit unscharf schalten, wird ein Alarm ausgelöst.

#### "Extern Scharf" schalten mit Zwangsläufigkeit

Das "Extern Scharf" schalten bzw. unscharf schalten erfolgt außerhalb des Sicherungsbereichs an einem Schlüsselschalter.

- 1. Sicherungsbereich verlassen, die Haustür schließen und abschließen.
- 2. Am Schlüsselschalter den Sicherungsbereich "Extern Scharf" schalten.

#### Unscharf schalten

Den Sicherungsbereich am Schlüsselschalter unscharf schalten und den Sicherungsbereich betreten.

#### <span id="page-13-0"></span>Manuelle Alarme

#### Alarm auslösen

Voraussetzung: Die Alarmtypen wurden im Projekt aktiviert und parametriert. An der Funk Bedieneinheit können manuell die folgenden Alarme durch einen 3-stelligen Code ausgelöst werden:

- Panikalarm (werkseitig vergebener Code: 110)
- Feueralarm (werkseitig vergebener Code: 112)
- Serviceruf (werkseitig vergebener Code: 777)

Unabhängig vom Alarmtyp gilt immer:

Den Code für den gewünschten Alarmtyp eingeben und mit der Taste ok bestätigen. Der entsprechende Alarm wird aktiviert und im Display angezeigt (Beispiel: 112 + ok = Feueralarm).

Feueralarm aktiv Alarm durch PIN-Eingabe beenden

#### Alarm deaktivieren

- 1. Die PIN eingeben.
- $\checkmark$  PIN richtig: der Alarm wird deaktiviert.
- 2. Die Taste  $\frac{8}{1}$  drücken: Alarmtyp und Quelle werden angezeigt.
- 3. Meldung durch PIN-Eingabe quittieren.

#### Wann löse ich den Panikalarm aus?

<span id="page-14-0"></span>Lösen Sie den Panikalarm aus, wenn Sie sich im Sicherungsbereich aufhalten und eine plötzliche Gefahrensituation (z. B. durch einen Einbrecher) besteht.

#### Wann löse ich den Feueralarm aus?

Lösen Sie den Feueralarm aus, wenn Sie einen Brandherd entdecken und diesen nicht selber löschen können. Der Feueralarm alarmiert alle anderen im Sicherungsbereich befindlichen Personen.

Bringen Sie sich unverzüglich in Sicherheit und informieren Sie die Feuerwehr.

#### <span id="page-14-1"></span>Wann löse ich den Serviceruf aus?

Lösen Sie den Serviceruf aus, wenn Sie Hilfe benötigen. Der Serviceruf informiert — entsprechend der Projektierung — z. B. Personen in anderen Sicherungsbereichen.

#### Der Anwesenheitsalarm

Voraussetzung: Die Funktion Anwesenheitsalarm wurden im Projekt aktiviert und parametriert.

Der Benutzer des Sicherungsbereichs muss innerhalb eines definierten Zeitfensters seine Anwesenheit per Code-Eingabe (werkseitig vergebener Code: 111) an der Funk Bedieneinheit bestätigen. Bleibt die Bestätigung aus, wird der Anwesenheitsalarm ausgelöst.

Bei einem "Extern Scharf" geschalteten Sicherungsbereich ist diese Funktion deaktiviert.

- 1. Den Code eingeben und mit der Taste ok bestätigen.
- 3 Code richtig: Bestätigung für das Zeitfenster ist erfolgt.

Bei einer nicht erfolgten Bestätigung innerhalb des Zeitfensters wird der Anwesenheitsalarm ausgelöst und die folgende Displayanzeige erscheint:

Anwesenheitsalarm aktiv Alarm durch PIN-Eingabe beenden

#### Infoseite

#### <span id="page-15-0"></span>Die Infoseite

Auf der Infoseite werden alle aktuellen Meldungen (Alarme, Fehler etc.) der folgenden Priorität entsprechend angezeigt:

- Meldungen aus anderen Sicherungsbereichen.
- Meldungen über aktive Störungen, die abgestellt werden müssen.
- Meldungen über abgestellte Störungen, die quittiert werden müssen.
- Offene Melder.

#### Die i-LED

Die  $\hat{p}$ -LED zeigt an, wenn eine Meldung vorliegt oder diese noch quittiert werden muss.

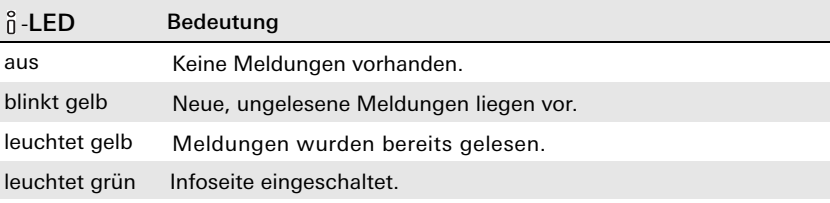

#### Beispiel

An einem Funk Magnetkontakt müssen die Batterien gewechselt werden.

- 1. Die  $\hat{\theta}$ -LED blinkt gelb. Die Taste  $\hat{\theta}$  drücken: "Batterie schwach" wird angezeigt.
- 2. Das Gehäuse des Funk Magnetkontakts öffnen. Der Sabotagekontakt wird ausgelöst.
- 3. Die Batterien des Funk Magnetkontakts der Gebrauchsanweisung entsprechend wechseln und das Gehäuse wieder schließen.
- 4. Die Taste  $\int$  drücken und die Infoseite aufrufen.
- 5. Die Meldung per Administrator-PIN quittieren.
- 3 PIN richtig: die Meldung wurde erfolgreich quittiert und von der Infoseite gelöscht.

#### <span id="page-16-0"></span>Alarmmeldungen im Display

Eine aktive Alarmmeldung kann nur per PIN-Eingabe deaktiviert werden. Folgende Alarmmeldungen können im Display angezeigt werden:

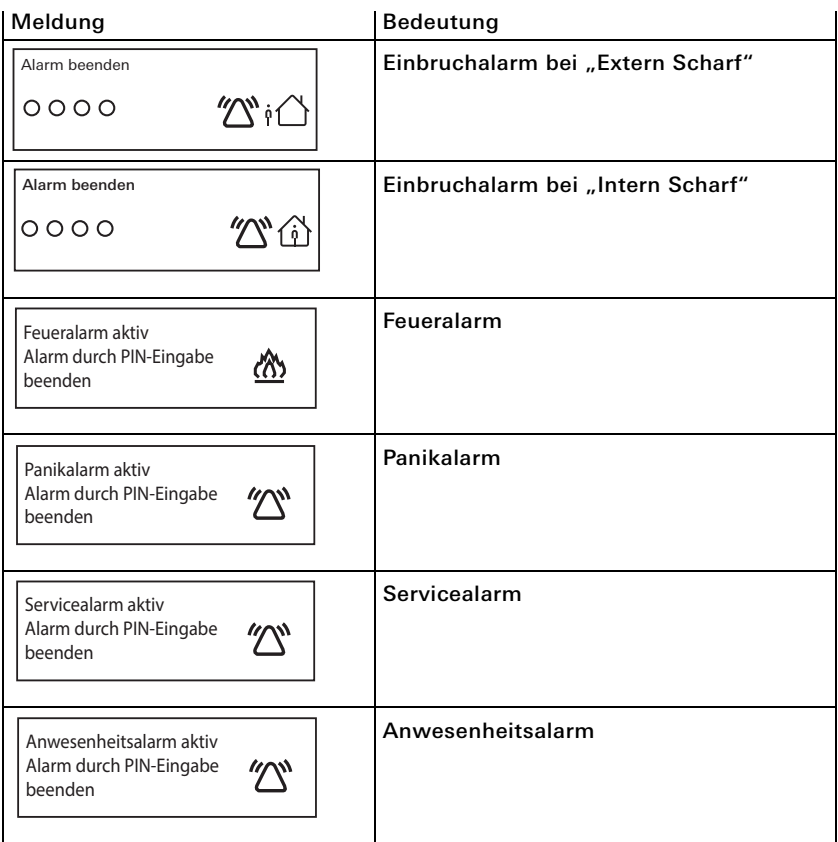

#### Symbole im Display

Meldungen aus dem eigenen Sicherungsbereich werden über die nachfolgenden Symbole im Display angezeigt. Je nach Meldung können die Symbole einzeln oder in Kombination vorkommen.

<span id="page-17-3"></span><span id="page-17-2"></span><span id="page-17-1"></span><span id="page-17-0"></span>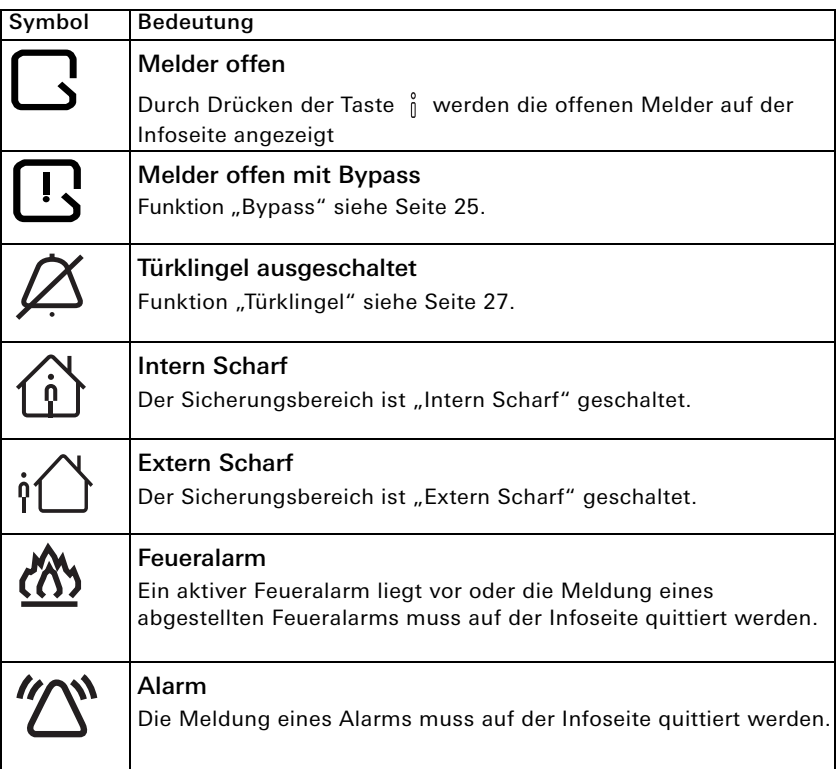

<span id="page-18-0"></span>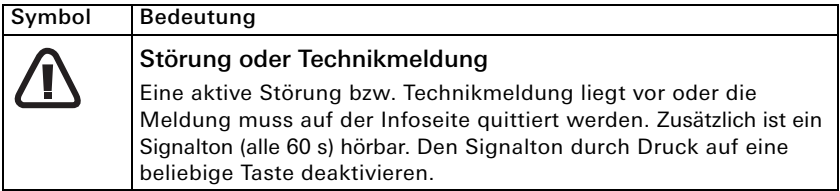

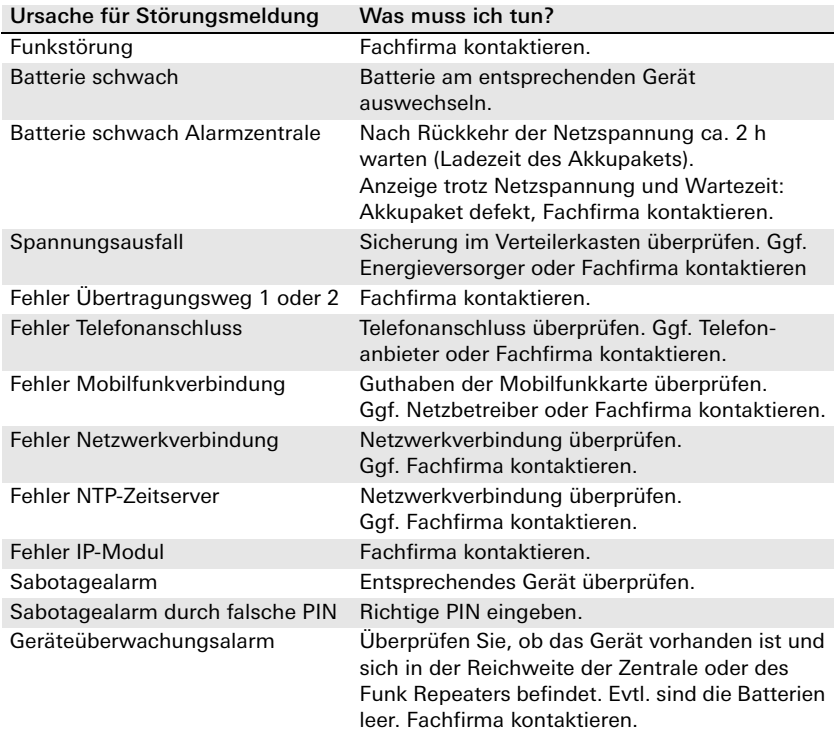

#### Displayanzeigen

#### <span id="page-19-0"></span>Meldungen aus anderen Sicherungsbereichen

Meldung aus anderen Sicherungsbereichen werden nur bei aktivierter Alarmweiterleitung im Display angezeigt.

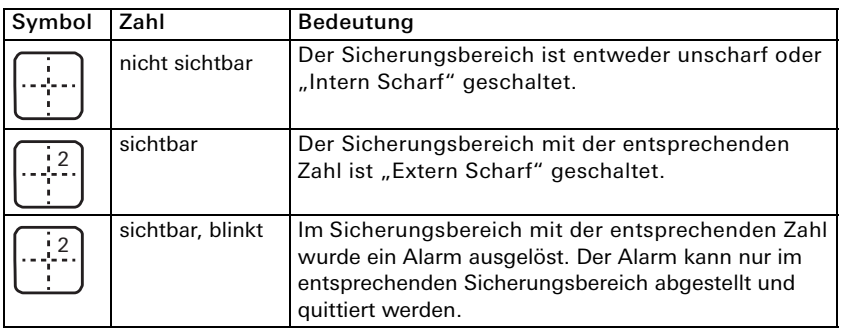

### <span id="page-20-0"></span>Die Batterien der Funk Bedieneinheit wechseln

Ŏ

 $\Omega$ Ñ

### WARNUNG

Explosionsgefahr durch unsachgemäße Handhabung von Batterien. Batterien nicht ins Feuer werfen oder wieder aufladen, da sonst Explosionsgefahr besteht.

## Batteriewechsel

Tauschen Sie die Batterien aus, sobald im Display der Funk Bedieneinheit die Anzeige "Batterie schwach" erscheint. Tauschen Sie immer alle vier Batterien aus. Das Mischen von neuen und gebrauchten Batterien ist nicht erlaubt, da dies zu Funktionsschäden an der Funk Bedieneinheit führen kann.

### "Batterie schwach" Anzeige

Sobald die Funk Bedieneinheit oder ein anderes Gerät den Status "Batterie schwach" meldet, wird dies im Display der Funk Bedieneinheit angezeigt (das

Symbol  $\bigwedge$  erscheint und die Taste  $\frac{1}{0}$  leuchtet gelb). Die Taste  $\frac{1}{0}$  drücken: die Infoseite zeigt an, welches Gerät "Batterie schwach" meldet. Überprüfen Sie mit der Taste  $\bigvee$ , ob weitere Meldungen vorliegen.

- 1. Die Funk Bedieneinheit meldet "Batterie schwach". Die Funk Bedieneinheit mithilfe des Entriegelungswerkzeugs (liegt der Alarmzentrale Connect bei) vom Montagerahmen lösen. Der Sabotagealarm wird ausgelöst.
- 2. Den Batteriedeckel öffnen und alle Batterien aus dem Batteriefach entfernen.

#### Batteriewechsel

3. Nur neue und ungebrauchte Batterien gleichen Typs verwenden. Polung beachten!

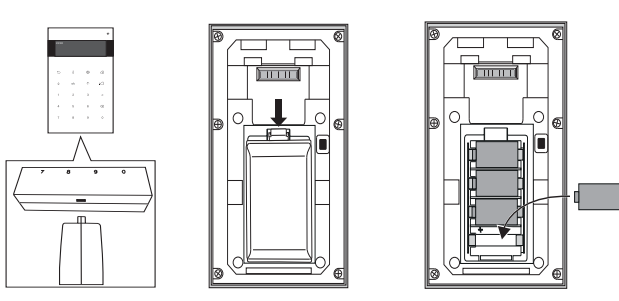

4. Die Funk Bedieneinheit auf den Montagerahmen stecken (von oben aufstecken und von unten einschwenken) und hörbar verrasten. Auf der Infoseite alle Meldungen quittieren.

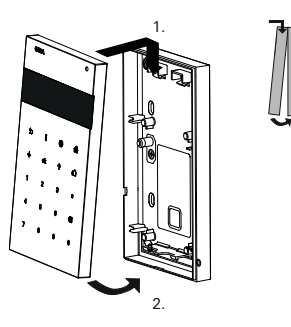

#### Technische Daten

#### Batterie

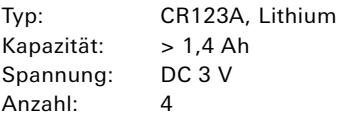

#### <span id="page-22-0"></span>Wer hat Zugriff auf das Einstellungsmenü?

#### Unterschiedliche Rechte beim Zugriff auf das Einstellungsmenü

Beim Zugriff auf das Einstellungsmenü wird zwischen folgenden Benutzerrollen unterschieden:

• Administrator (Vollzugriff).

。<br>0

- Installateur (Zugriff erst nach Freigabe durch Administrator).
- Benutzer ohne Admininistratorrechte (kein Vollzugriff).

Weiter Informationen bzgl. der Zugriffsrechte der einzelnen Benutzerrollen finden Sie in der Übersicht auf der nächsten Seite.

#### $\circ$ Ñ Temporäre Aktivierung des Installateurs

Der "Installateur" wird für die Dauer der Installation des Sicherheitssystems Alarm Connect und dessen Wartung benötigt.

Aus Sicherheitsgründen muss der Installateur durch den Administrator an der Funk Bedieneinheit aktiviert werden (normative Vorgabe). Die Deaktivierung des Installateurs erfolgt automatisch beim Scharfschalten des Sicherheitsbereichs. Die PIN für den Installateur wird im GPA vergeben und kann auch nur dort geändert werden.

#### Einstellungsmenü

#### Übersicht der Zugriffsrechte

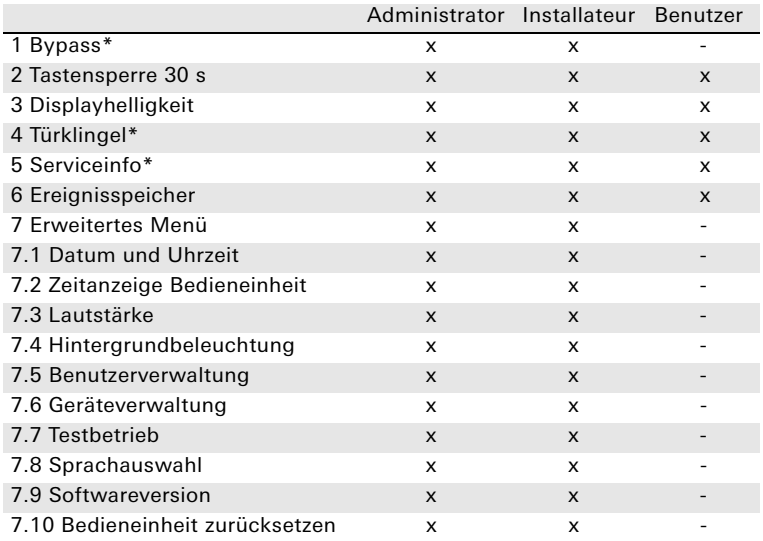

\* Nur sichtbar, wenn im Projekt aktiviert.

#### Das Einstellungsmenü aufrufen

1. Die Taste  $\overline{\varphi}$  drücken: Folgende Displayanzeige erscheint:

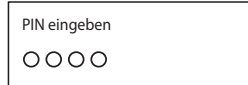

- 2. Die PIN eingeben.
- $\checkmark$  PIN richtig: das Einstellungsmenü öffnet sich.

#### <span id="page-24-0"></span>1 Den Bypass aktivieren bzw. deaktivieren

Wann wird die Funktion "Bypass" benötigt?

Die Funktion "Bypass" wird immer dann benötigt, wenn Sie den Sicherungsbereich trotz offenem Melder oder aktiver Störungsmeldung "Scharf" schalten möchten.

Am Beispiel eines Funk Magnetkontakts am Dachfenster des Schlafzimmers wird gezeigt, wie Sie den der Bypass aktivieren und den Sicherheitsbereich anschließend scharfschalten können.

#### $\circ$ ň Gerät mit aktiviertem Bypass

Beachten Sie Folgendes:

Ein Gerät mit aktiviertem Bypass wird von der Alarmzentrale Connect ignoriert. Geräte mit aktiviertem Bypass stellen immer ein Sicherheitsrisiko dar, da der Sicherungsbereich an dieser Stelle ohne Alarmauslösung betreten werden kann. Das "Bypassen" eines offenen Melders oder einer aktiven Störung kann nur durch einen Administrator an der Funk Bedieneinheit aktiviert werden.

- 1. Die Administrator-PIN eingeben und das Einstellungsmenü aufrufen. Der Menüpunkt "Bypass" erscheint an erster Stelle.
- 2. Die Taste ok drücken. Nachfolgend werden die bypassfähigen Geräte und Meldungen (offene Melder, Geräte mit leeren Batterien, usw.) angezeigt.
- 3. Mit der Pfeiltaste zu dem Gerät navigieren, das gebypasst werden soll.

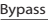

Dachfenster Schlafzimmer Bypass deaktiviert

4. Erneut die Taste ok drücken. Folgende Displayanzeige erscheint:

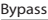

- Bypass aktiviert
- Bypass deaktiviert

#### Einstellungsmenü

5. Mit der Taste  $\uparrow$  "Bypass aktiviert" auswählen und mit der Taste ok bestätigen. Folgende Displayanzeige erscheint:

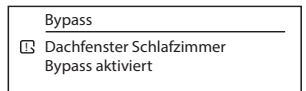

Wiederholen Sie die Schritte 4 bis 7 für alle Geräte oder Meldungen, die das Scharfschalten verhindern.

6. Die Taste  $\ddot{\mathcal{D}}$  drücken um das Menü zu verlassen. Folgende Displayanzeige erscheint:

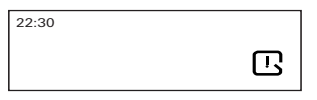

- 7. Falls Störungen gebypasst wurden, müssen die Störungsmeldungen auf der Infoseite quittiert werden.
- 8. Der Sicherungsbereich kann jetzt, trotz offenem Melder, scharf geschaltet werden.

Beim Unscharfschalten des Sicherungsbereichs wird der Bypass automatisch deaktiviert.

#### 2 Die Tastensperre aktivieren

#### **Tastensperre**

。<br>N

Die Tastensperre dient dazu, die Oberfläche der Funk Bedieneinheit, z B. mit einem feuchten Tuch, reinigen zu können ohne versehentlich eine Taste zu betätigen. Die Tastensperre wird automatisch nach 30 s aufgehoben.

- 1. Das Einstellungsmenü aufrufen und mit der Taste  $\downarrow$  bis zum Menüpunkt "Tastensperre 30 s" navigieren.
- 2. Die Taste ok drücken. Die Tastensperre ist automatisch aktiviert und folgende Displayanzeige erscheint:

Tastenfreigabe in: 28 s Tastensperre aktiviert

#### <span id="page-26-0"></span>3 Die "Türklingel" aus- bzw. wieder einschalten

Die Funktion "Türklingel" dient dazu, dass die Funk Bedieneinheit durch einen Signalton signalisiert, wenn in einem unscharf geschalteten Sicherungsbereich ein entsprechende parametrierter Funk Magnetkontakt (z. B. Ladentür) geöffnet wird. Schalten Sie die Türklingel z. B. dann aus, wenn der Melder temporär (Tag der offenen Tür o.ä.) häufiger geöffnet wird und Sie der Signalton stört.

- 1. Das Einstellungsmenü aufrufen und mit der Taste  $\downarrow$  bis zum Menüpunkt "Türklingel" navigieren.
- 2. Die Taste ok drücken und Menüpunkt öffnen.
- 3. Die Türklingel aktivieren oder deaktivieren (Werkseinstellung: aktiviert). Änderung mit der Taste ok bestätigen. Die hier gewählte Einstellung gilt nur für diese Funk Bedieneinheit.
- 4. Die Taste  $\overleftrightarrow{\mathcal{D}}$  drücken um das Menü zu verlassen.

Die deaktivierte Türklingel wird durch  $\emptyset$  im Display angezeigt.

#### Einstellungsmenü

#### 4 Die Displayhelligkeit einstellen

- 1. Das Einstellungsmenü aufrufen und mit der Taste  $\downarrow$  bis zum Menüpunkt "Displayhelligkeit" navigieren.
- 2. Die Taste ok drücken und Menüpunkt öffnen.
- 3. Mit den Tasten  $\downarrow$  und  $\uparrow$  die Helligkeit einstellen und mit [ok] bestätigen.
- 4. Die Taste  $\overleftrightarrow{\mathcal{D}}$  drücken um das Menü zu verlassen.

#### 5 Serviceinformation

Voraussetzung: Die Kontaktdaten wurden im Projekt hinterlegt.

- 1. Das Einstellungsmenü aufrufen und mit der Taste  $\downarrow$  bis zum Menüpunkt "Serviceinformation" navigieren.
- 2. Die Taste ok drücken und Menüpunkt öffnen. Hier finden Sie die Kontaktdaten des Fachbetriebs, der das Sicherheitssystem Alarm Connect installiert hat.

#### 6 Alle gespeicherten Ereignisse aufrufen

Im Ereignisspeicher werden die letzten 250 Ereignisse (Alarme, Fehlermeldungen, Störungen, etc.) gespeichert. Der Ereignisspeicher kann nicht gelöscht werden.

- 1. Das Einstellungsmenü aufrufen und mit der Taste  $\downarrow$  bis zum Menüpunkt "Ereignisspeicher" navigieren.
- 2. Die Taste ok drücken und Menüpunkt öffnen.
- 3. Mit den Tasten  $\downarrow$  und  $\uparrow$  durch die Liste der Ereignisse navigieren.
- 4. Die Taste  $\overleftrightarrow{\mathcal{D}}$  drücken um das Menü zu verlassen.

#### 7 Das erweiterte Menü aufrufen

- 1. Das Einstellungsmenü aufrufen und mit der Taste  $\downarrow$  bis zum Menüpunkt "Erweitertes Menü" navigieren.
- 2. Die Taste ok drücken und das erweiterte Menü aufrufen.

#### 7.1 Das Datum und die Zeit ändern

### Datum und Zeit ändern

。<br>N

Datum und Zeit können nur dann dauerhaft über die Funk Bedieneinheit geändert werden, wenn diese Funktion durch den Installateur im GPA unter [Sicherheitssystem] -> [Grundeinstellungen] -> [Region und Zeit] aktiviert wurde. Zusätzlich muss unter [Projekteinstellungen] -> [Allgemein] -> [Datum und Uhrzeit] der NTP-Zeitserver deaktiviert werden!

- 1. Das erweiterte Menü aufrufen und mit der Taste  $\downarrow$  bis zum Untermenü "Datum und Uhrzeit" navigieren.
- 2. Die Taste ok drücken und Menüpunkt öffnen.
- 3. Das Datum und die Zeit werden pro Ziffer geändert und anschließend mit der Taste ok bestätigt.

#### 7.2 Die Zeitanzeige im Display aus- bzw. einblenden

- 1. Das erweiterte Menü aufrufen und mit der Taste  $\downarrow$  bis zum Untermenü "Zeitanzeige Bedieneinheit" navigieren.
- 2. Die Taste ok drücken und Menüpunkt öffnen.
- 3. Wählen Sie "aktiviert" oder "deaktiviert" aus und bestätigen Sie die Auswahl mit der Taste ok. Werkseinstellung: aktiviert.
- 4. Die Taste  $\overline{\varphi}$  drücken um das Menü zu verlassen.

#### 7.3 Die Lautstärke der Signaltöne ändern

#### Signaltöne der Funk Bedieneinheit

An der Funk Bedieneinheit kann die Lautstärke der Signaltöne für folgende Funktionen eingestellt werden:

• Alarme

。<br>N

- Hinweis und Quittierung (Ein- und Austrittsverzögerung / positive und negative Quittierung / Fehlermeldung)
- Türklingel
- Tastendruck und PIN-Eingabe
- 1. Das erweiterte Menü aufrufen und mit der Taste  $\downarrow$  bis zum Untermenü "Lautstärke" navigieren.
- 2. Die Taste ok drücken und Liste der Funktionen öffnen.
- 3. Mit der Taste  $\downarrow$  die zu ändernde Funktion auswählen und mit Taste ok bestätigen.
- 4. Mit den Tasten  $\downarrow$  und  $\uparrow$  die Lautstärke einstellen und mit Taste ok bestätigen.
- 5. Die Taste  $\overline{\mathbb{O}}$  drücken um das Menü zu verlassen.

#### <span id="page-30-0"></span>7.4 Die Ausschaltverzögerung der Hintergrundbeleuchtung ändern bzw. das Display dauerhaft einschalten

- 1. Das erweiterte Menü aufrufen und mit der Taste  $\downarrow$  bis zum Untermenü "Hintergrundbeleuchtung" navigieren.
- 2. Die Taste ok drücken und Menüpunkt öffnen. Mit der Taste  $\downarrow$  eines der beiden Untermenüs auswählen.

#### Ausschaltverzögerung

Hier wird festgelegt, nach wie vielen Sekunden (von 10 bis 240 s) die Hintergrundbeleuchtung automatisch ausgeschaltet wird.

Die Zeit wird den Tasten  $\downarrow$  und  $\uparrow$  geändert und anschließend mit der Taste ok bestätigt. Werkseinstellung: 30 s

#### Display dauerhaft an (nur bei Anschluss an Netzspannung möglich)

Wählen Sie "aktiviert" oder "deaktiviert" aus und bestätigen Sie die Auswahl mit der Taste ok. Werkseinstellung: deaktiviert.

Sobald das Display dauerhaft eingeschaltet ist, gilt die Ausschaltverzögerung nur noch für die Hintergrundbeleuchtung der Tasten des Bedienfelds.

#### Erweitertes Menü

#### 7.5 Die Benutzer-PIN vergeben, ändern oder zurücksetzen sowie Benutzer deaktivieren oder aktivieren

Im Untermenü "Benutzerverwaltung" werden die im Projekt angelegten Benutzer angezeigt.

#### Die Benutzer PIN vergeben bzw. ändern

Folgende Benutzer benötigen eine eigene, 4-stellige PIN:

- Der Administrator.
- Der Installateur (PIN ändern nur im GPA möglich).
- Jeder Benutzer mit und ohne Administratorrechten.
- Der Wachmann (nur wenn die Alarmweiterleitung an einen Sicherheitsdienst im Projekt aktiviert wurde).
- 1. Das erweiterte Menü aufrufen, mit der Taste  $\downarrow$  bis zum Untermenü "Benutzerverwaltung" navigieren und mit der Taste ok bestätigen.
- 2. Mit der Taste  $\downarrow$  einen Benutzer auswählen und mit der Taste ok bestätigen.
- 3. Mit der Taste  $\downarrow$  bis "PIN ändern" navigieren und mit der Taste ok bestätigen.
- 4. Eine noch nicht vergebene 4-stellige PIN eingeben.
- 5. Mit der neuen PIN bestätigen.

#### Die Benutzer-PIN zurücksetzen

- 1. Wiederholen Sie die Schritte 1 und 2 von Kapitel "Benutzer-PIN vergeben".
- 2. Mit der Taste  $\downarrow$  bis ..PIN zurücksetzen" navigieren und mit der Taste ok bestätigen.
- 3. Mit einer Administrator-PIN bestätigen.

#### Den Benutzer deaktivieren bzw. wieder aktivieren

- 1. Wiederholen Sie die Schritte 1 und 2 von Kapitel "Benutzer-PIN vergeben".
- 2. Mit der Taste  $\downarrow$  bis "Benutzerstatus" navigieren und mit der Taste ok bestätigen.
- 3. Wählen Sie "aktiviert" oder "deaktiviert" aus und bestätigen Sie die Auswahl mit der Taste ok..

#### 7.6 Funk Handsender deaktivieren und wieder aktivieren

Voraussetzung: mind. ein Funk Handsender ist mit der Alarmzentrale Connect verbunden.

- 1. Das erweiterte Menü aufrufen und mit der Taste  $\downarrow$  bis zum Untermenü "Geräteverwaltung" navigieren und mit der Taste ok bestätigen. Die Liste der Funk Handsender wird angezeigt.
- 2. Mit der Taste  $\downarrow$  einen Funk Handsender auswählen und mit der Taste ok bestätigen.
- 3. Wählen Sie "aktiviert" oder "deaktiviert" aus und bestätigen Sie die Auswahl mit der Taste ok.
- 4. Die Taste  $\overleftrightarrow{\mathcal{D}}$  drücken um das Menü zu verlassen.

#### <span id="page-32-0"></span>7.7 Die Menü- und Displaysprache ändern

- 1. Das erweiterte Menü aufrufen, mit der Taste  $\downarrow$  bis zum Untermenü "Sprachauswahl" navigieren und mit der Taste ok bestätigen. Die Liste der Sprachen wird angezeigt. Werkseinstellung: Deutsch.
- 2. Mit der Taste  $\downarrow$  eine andere Sprache auswählen und mit der Taste ok bestätigen. Folgende Sprachen stehen zur Auswahl: Deutsch, English

 $\circ$ ň

#### 7.8 Den Testbetrieb durchführen

#### Testbetrieb aktivieren und deaktivieren

Detaillierte Informationen zum Thema "Testbetrieb" finden Sie in der Systembeschreibung des Sicherheitssystems Alarm Connect.

- 1. Alle Sicherungsbereiche unscharf schalten.
- 2. Den Gehäusedeckel entfernen (siehe BDA der Alarmzentrale Connect). Der Sabotagealarm wird ausgelöst.
- 3. Das erweiterte Menü aufrufen und mit der Taste  $\downarrow$  bis zum Untermenü "Testbetrieb" navigieren und mit der Taste ok bestätigen.
- 4. Den Testbetrieb aktivieren und mit der Taste ok bestätigen.
- 5. Den Testbetrieb durchführen. Das Deaktivieren erfolgt analog.

#### 7.9 Die Softwareversion der Funk Bedieneinheit auslesen

- 1. Das erweiterte Menü aufrufen, mit der Taste  $\downarrow$  bis zum Untermenüpunkt "Softwareversion" navigieren.
- 2. Taste ok drücken. Die Softwareversion wird angezeigt.

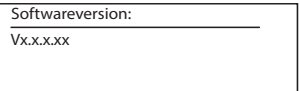

#### 7.10 Die Funk Bedieneinheit zurücksetzen

Sie können alle lokalen Einstellungen (z. B. eingestellte Displayhelligkeit, Lautstärke, etc.) zentral zurücksetzen.

- 1. Das erweiterte Menü aufrufen, mit der Taste  $\downarrow$  bis zum Untermenü "Reset Bedieneinheit" navigieren und mit der Taste ok bestätigen.
- 2. Die PIN eingeben.

Alle lokalen Einstellungen wurden in den Auslieferungszustand zurückgesetzt. Die Verbindung zur Alarmzentrale Connect bleibt weiterhin bestehen.

#### Was tun, wenn...

#### ... die PIN bei der PIN-Vergabe nicht akzeptiert wird?

Bei der PIN-Vergabe dürfen nur 4-stellige PINs vergeben werden, die noch nicht im System vergeben sind. Ggf. ist die PIN schon vergeben. Wählen Sie eine andere PIN aus.

#### ... die PIN bei der PIN-Eingabe nicht akzeptiert wird?

Bei der PIN-Eingabe dürfen nur 4-stellige PINs verwendet werden, die im System hinterlegt sind. Evtl. haben Sie keine Berechtigung für diesen Sicherungsbereich. Wenden Sie sich an einen Benutzer mit Administratorrechten.

Beachten Sie Folgendes: Sie können fünfmal hintereinander eine falsche PIN eingeben, ohne einen Alarm auszulösen. Nach der sechsten Falscheingabe wird "Sabotagealarm durch falsche PIN" ausgelöst. Bei Eingabe einer gültigen PIN wird der Alarm wieder abgestellt.

#### ... manuell kein Alarm ausgelöst werden kann?

Der manuelle Alarm wurde im Projekt nicht aktiviert und parametriert. Kontaktieren Sie die Fachfirma und lassen Sie den entsprechenden Alarm im Projekt aktivieren und parametrieren.

#### ... der Menüpunkt "Bypass" nicht sichtbar ist?

Der Menüpunkt "Bypass" ist nur für Benutzer mit Administratorrechten sichtbar und wenn die Bypassfunktion im Projekt aktiviert wurde. Wenden Sie sich an einen Benutzer mit Administratorrechten oder kontaktieren Sie die Fachfirma und lassen Sie die Bypassfunktion aktivieren.

... das erweiterte Menü nicht aufgerufen werden kann?

- Evtl. haben Sie nicht die Berechtigung mit Ihrer PIN das erweiterte Menü aufzurufen. Wenden Sie sich an einen Benutzer mit Administratorrechten.
- Überprüfen Sie, ob ein anderer Sicherungsbereich scharf geschaltet ist. In diesem Fall ist der Zugriff auf das erweiterte Menü nicht möglich. Schalten Sie alle anderen Sicherungsbereich unscharf.

#### Lizenzvereinbarung

#### L I C E N S E A G R E E M E N T

Contents:

- I. Usage of Gira security system Alarm Connect License Agreement
- II. List of Open Source Software in Gira security Alarm Connect Software
- III. Open Source Software Licenses

I. Usage of Gira security system Alarm Connect Software License Agreement

Hereafter, the terms of contract between the Gira, Giersiepen GmbH & Co KG, Dahlienstraße 12, 42477 Radevormwald ("Licensor") and you ("Licensee") as a user of a Gira security system Alarm Connect (consisting of the hardware and the associated Firmware) are explained for the usage of the contractual object software.

You are declaring your consent with the terms of this agreement through the acceptance of this agreement and by installing the Gira security system Alarm Connect or the operationalization of Gira security system Alarm Connect.

#### 1 Contractual Object

This agreement is applicable for the software of a Gira security system Alarm Connect provided to the licensee by the licensor. Namely, this comes to include the installation and update tools software as well as the provided written or electronic documentation. This software for Gira security system Alarm Connect (also subsequently referred to as Alarm Connect) will be preinstalled on the units for the licensee.

#### Important Notice about Open Source Software:

The Alarm Connect Software contains open source software components (hereafter referred to as "OSS"). An overview as to the included OSS in the Alarm Connect software is documented in Part II of this document and the complete license text is included in Part III. This license agreement can be accessed from http:// www.legal.gira.com/AlarmConnect\_license\_en\_v1.rtf

The licensee is permitted to use the OSS according to the concerned license agreement of the respective OSS. The license agreement of the respective OSS takes precedence to the specified license in part I with regard to the usage of the OSS.

Provided that the OSS license agreement necessitates the provision of OSS source code, the licensor will submit an offer for the delivery of the corresponding source codes to the licensee and third parties on request within 36 months after conclusion of contract against payment of the shipping costs after invoicing by the Licensor.

#### 2 Rights of Usage of Gira Alarm Connect Software

2.1 The licensor allows the licensee the non-exclusive (not an exclusive), nontransferable and non-sublicense right, without time limitation, to use the Alarm Connect software on the Alarm Connect central unit and the Alarm Connect keypad pursuant this agreement in the valid version of the documentation (the documentation is in printed form or will be made available as online help or online documentation) for the named reasons and scope of application.

2.2 The licensee is not permitted to use, copy, edit or transfer Alarm Connect software either completely or partially in another manner as described in this contract or documentation. The creation of one (1) copy, which is made for archiving or backing up purposes, is excluded.

2.3 The licensee is not permitted to reverse engineer Alarm Connect software or to transform it in another form. Such techniques include disassembling (conversion of binary coded machine commands of an executable program in a human-readable assembly language) or decompiling (conversion of binary coded machine or assembly commands in source code in the form of high-level language commands) unless such use is exceptionally permitted by reason of the limitations of copyright law.

2.4 The licensee is not permitted to transfer Alarm Connect Software with or without payment without the consent of the licensor. The licensee agrees to use the Alarm Connect Software solely for the purpose of the right of use within this usage license.

The licensee is only permitted to transfer the Alarm Connect software and the license key for the usage of the software to third parties, if (i) the licensee has removed the Alarm Connect software, backup copies, and the required license key from the licensee's system by either deletion or deinstallation, and (ii) before the transfer and use, the third party has committed itself to Gira in the conformity of the terms of use. Before transferring Alarm Connect unit, the licensee will explicitly notify the third party about the terms of use.

The licensee's right to individual use lapses when transferred to third parties.

2.5 The licensee is not permitted to rent out, lease or grant sublicenses Alarm Connect Software, which were granted to the licensee within the framework of this agreement of the granted rights of use.

2.6 The licensee requires the licensor's prior written consent, if the licensee intends to develop and distribute which is derived from Alarm Connect Software.

2.7 The mechanisms of Alarm Connect Software's license management and copy protection are not allowed to be analyzed, published, circumvented, or deactivated.

2.8 All rights not explicitly granted to the licensee in this agreement explicitly remain with the licensor.

#### 3 Changes by the Licensor

The licensor retains the right to expand upon, improve or modify, at any time and without notice, the Alarm Connect Software including documentation. These actions can be alternatively conducted by a third party. This license agreement is applicable pursuant to later versions of the software.

#### 4 Guarantee for Alarm Connect Software

4.1 The Alarm Connect Software and the documentation (either provided in printed form or, as well, as online documentation) will be provided to the licensee as amended. The period of the guarantee for the Alarm Connect Software is 24 months. Guarantee compliance will be performed through the sending of a replacement. The legal right to withdraw remains unaffected. The restrictions of the guarantee rights do not apply if the licensee is a consumer pursuant § 13 BGB.

The Licensor does not provide any guarantee for the included OSS in the Alarm Connect software. This does not affect the guarantee for the Alarm Connect software as a whole or more specifically the functioning of the OSS within the Alarm Connect software.

4.2 The guarantee does not include errors arising from improper usage or other causes outside the sphere of influence of the licensors.

#### 5 Liability

The licensor is not liable for damages arising from lost profit, loss of files or other financial losses, which occured within the framework of using Alarm Connect software. This limitation of liability applies for all claims of damages by the licensee regardless of legal basis. Liability is limited in amount to the product's purchase price. This limitation of liability does not apply to damages which have caused by intent or gross negligence on behalf of the licensor, the licensor's agent or other persons who aided in the fulfilling of the contract.

Furthermore, the exclusion of liability does not apply for damages arising from injury to life, limb and health and for assumed guaranties (guarantee liability) by the licensor.

Claims from the licensees remain unaffected from the exclusion of liability, which. Such obligations are significant contractual duties. Their breaching would put the purpose of the contract into danger and, therefore, the contractual partner places its trust in its fulfillment.

#### 6 Data Protection

Through conclusion of these license agreements, you agree to the validity of Gira's data protection

notices in its valid version respectively.

Please refer to http://www.gira.de/impressum/datenschutz.html

#### 7 Applicable Law und Jurisdiction

This contract is subject to the laws of the Federal Republic of Germany under exclusion of the UN Convention on Contracts for the International Sale of Goods (CISG). This choice of law enables the consumer the application of the law of country of the consumer's habitual residence; under the law, that country may not deviate from the agreement.

The jurisdiction is the competent court of the licensor's location. This does not apply if the licensee is not a merchant, not a legal entity under public law and a special fund under public law, or, insofar, the licensee does not have a general jurisdiction within the Federal Republic of Germany.

8 Collateral Agreements and Changes to the Contract

Collateral agreements und changes to contract require to be in written for validity. This license agreement is issued both in German and English. Thereby, the English version serves only as information. In case of an unclarity or should disputes arise from the contract, the German version is binding the version.

9 No participation in the Consumer arbitration (Verbraucherschlichtung) pursuant VSBG

The licensor does not participate in the consumer arbitration (Verbraucherschlichtung) at a consumer arbitration office (Verbraucherschlichtungsstelle) pursuant consumer arbitration law (Verbraucherstreitbeilegungsgesetz (VSBG)).

- End of Segment I. –

#### II. List of Open Source Software in Gira security Alarm Connect Software

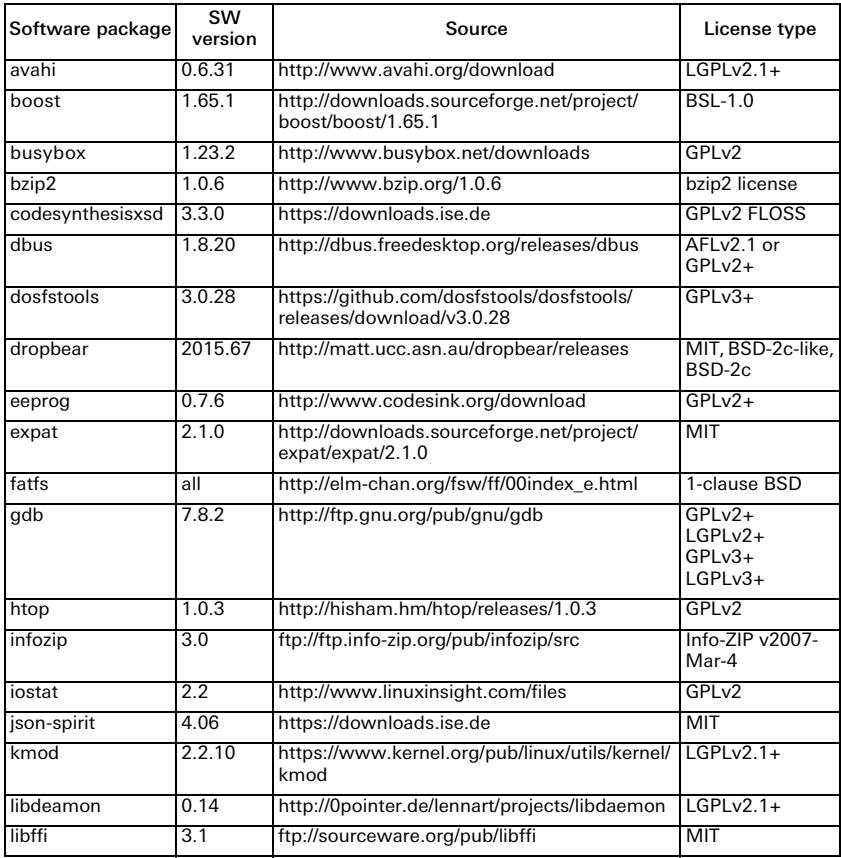

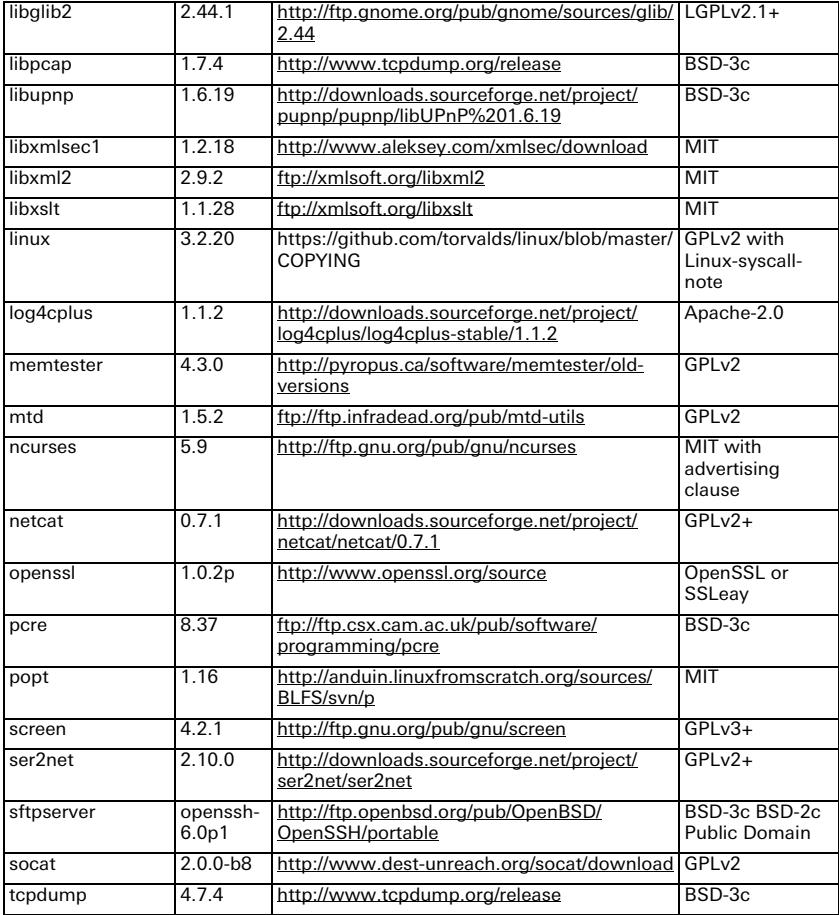

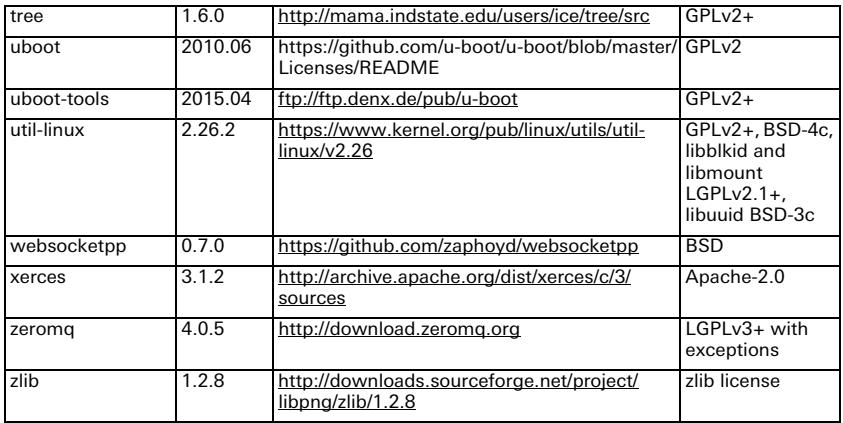

#### Schnellübersicht — Menü

#### Schnellübersicht

#### Einstellungsmenü

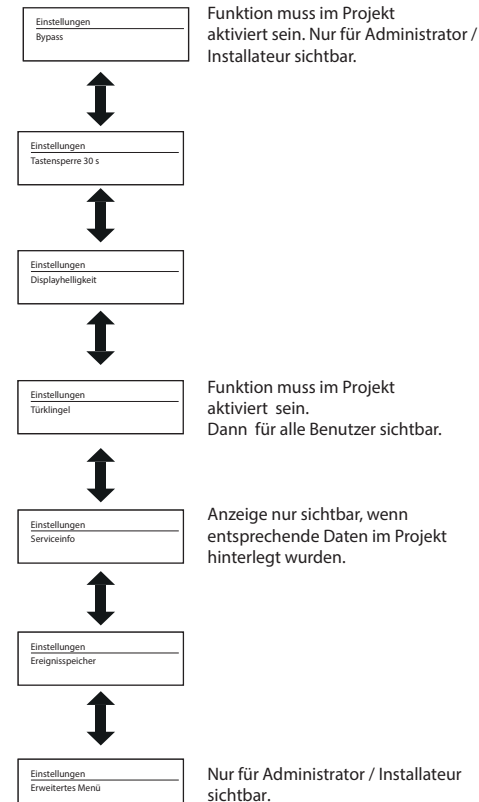

Nur für Administrator / Installateur

#### Schnellübersicht — Erweitertes Menü

#### Erweitertes Menü

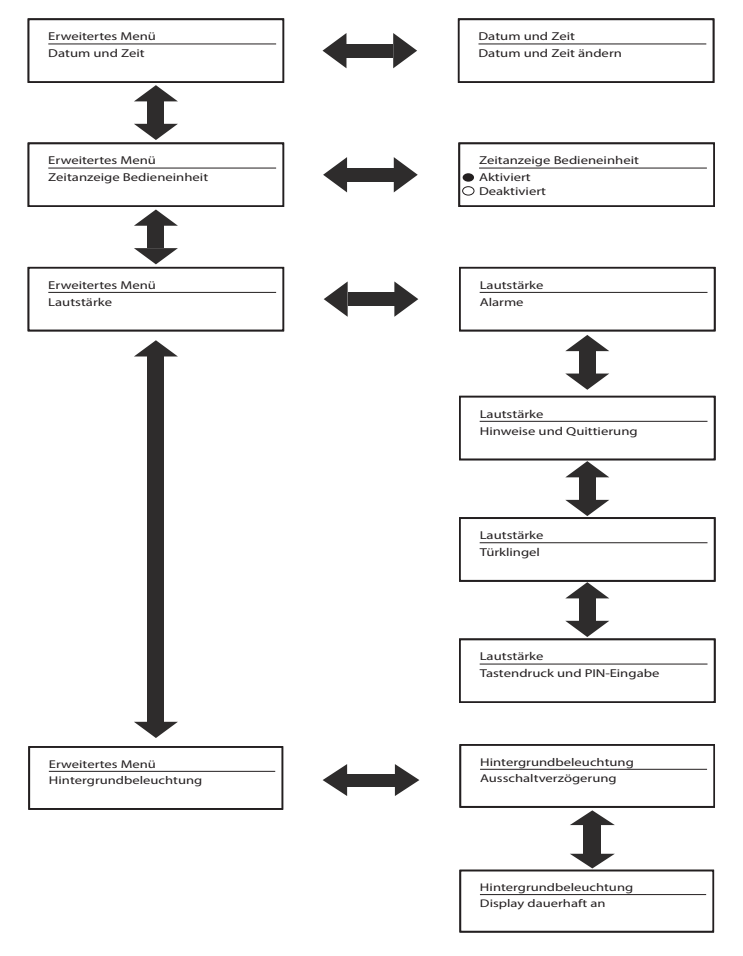

#### Schnellübersicht — Erweitertes Menü

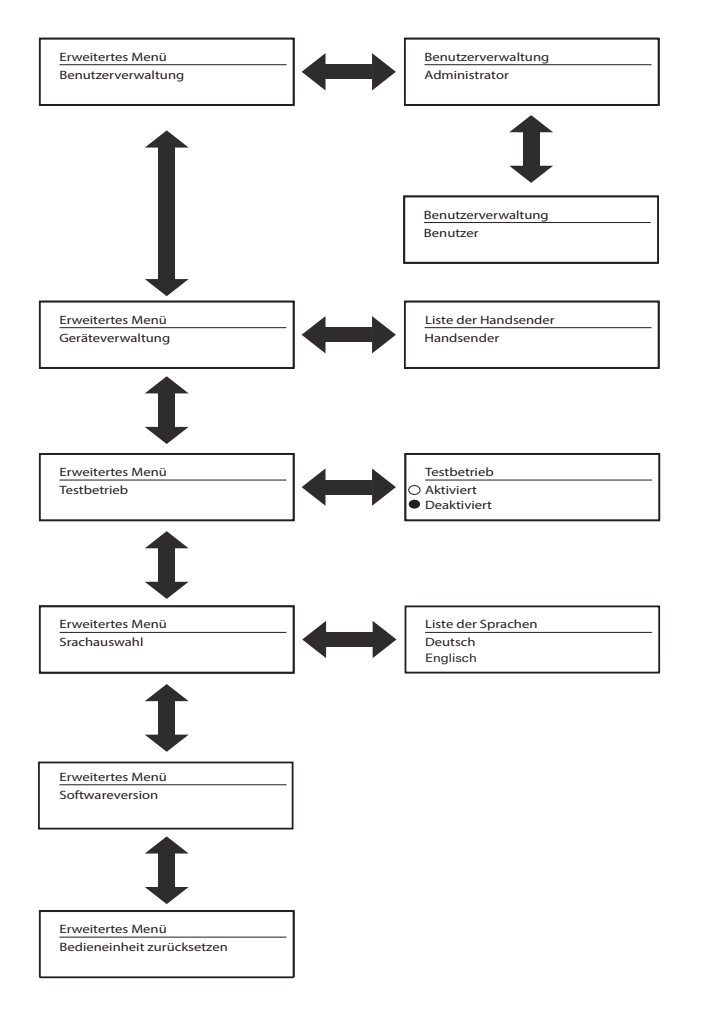

#### Display und Tastenbelegung

verlassen

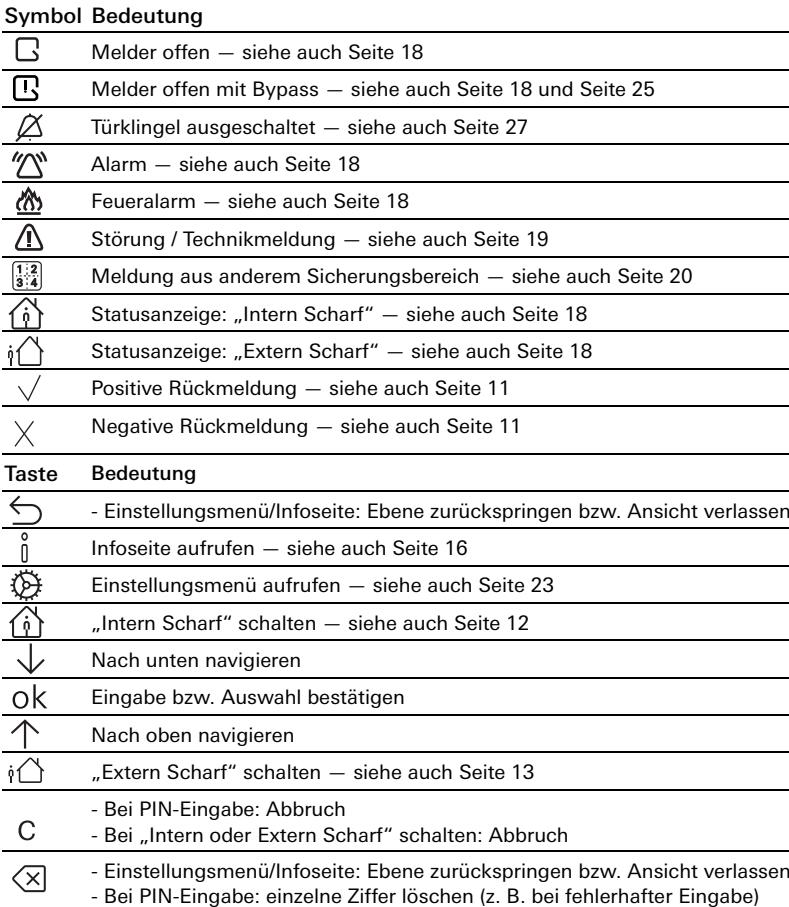

#### 0-9 Ziffern für PIN- oder Code-Eingabe

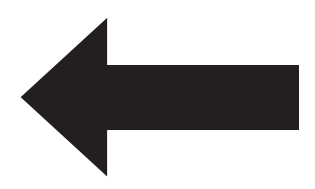

Gira Giersiepen GmbH & Co KG Elektro-Installations-Systeme Postfach 1220 42461 Radevormwald Deutschland Tel.  $+49$  2195 602 - 0 Fax +49 2195 602 - 191 info@gira.de www.gira.de

27/18 10863913 27/1810863913

Impressum Bildnachweis: schmitz visuelle Kommunikation, Titel

# **GIRA**

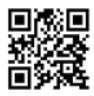